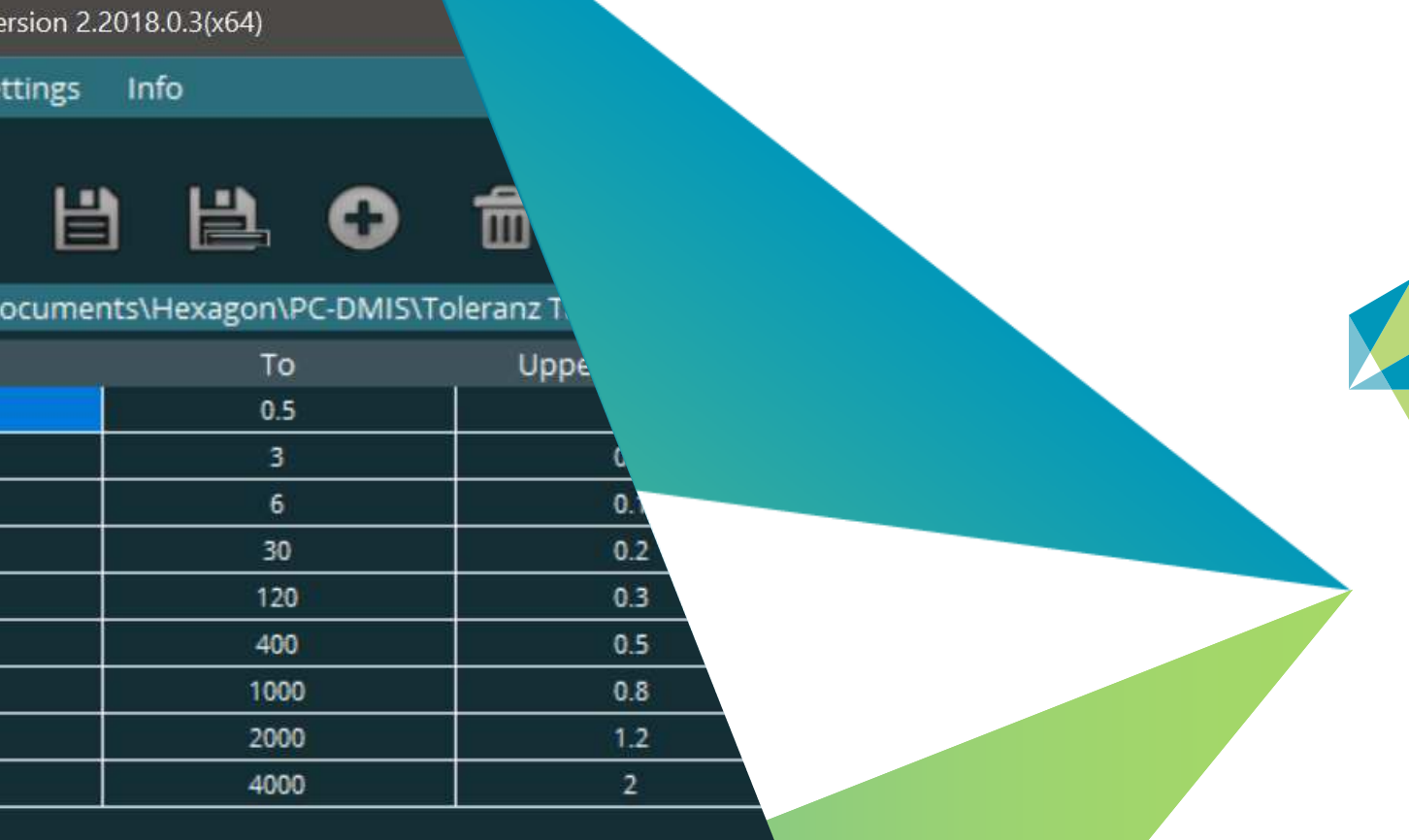

1 | hexagonmi.com

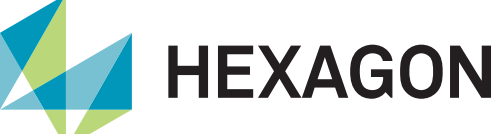

## **PC-DMIS Toleranztabelle**

Produktpräsentation

Stand: 16. Februar 2022

### **PC-DMIS Toleranztabelle**

Sie kennen die Situation, dass auf der Zeichnung oder im CAD Modell auf eine Allgemeintoleranz für alle nicht tolerierten Maße verwiesen wird?

Die PC-DMIS Toleranztabelle schließt diese Lücke in der Messsoftware. Lassen Sie sich von der Flexibilität der Software überraschen.

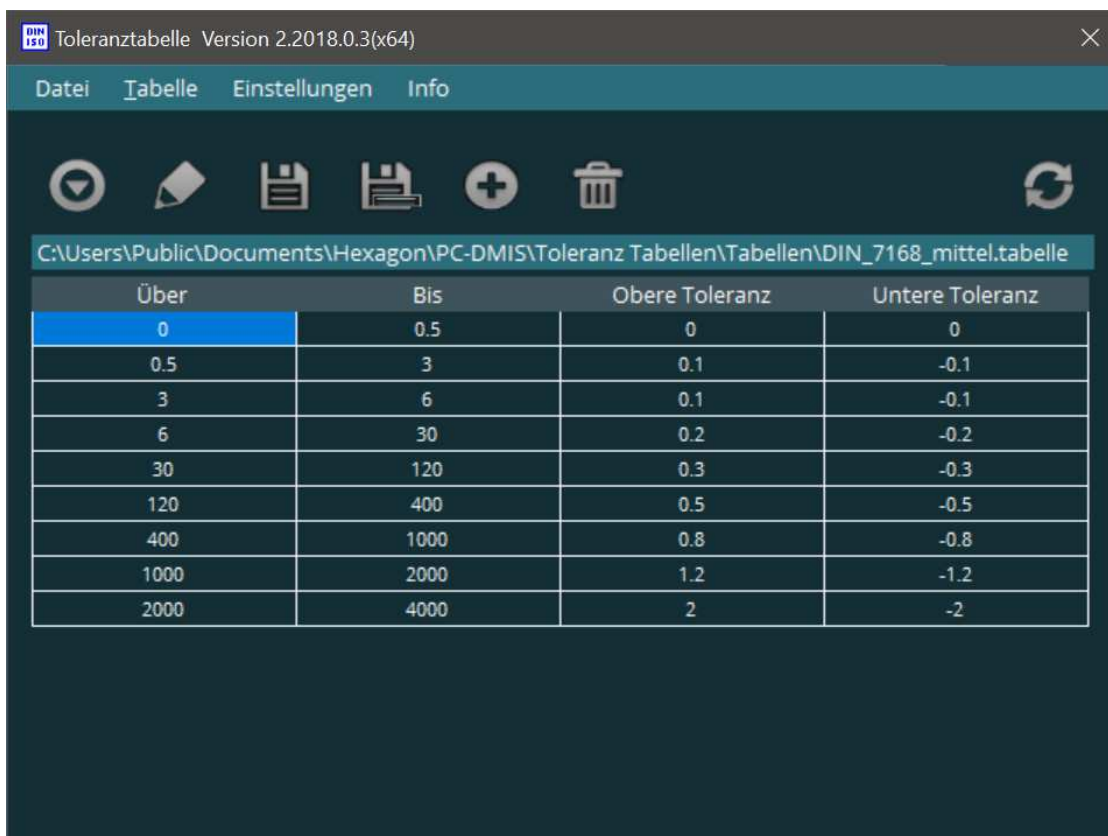

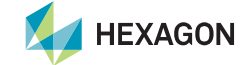

## **PC-DMIS Toleranztabelle – Vorlagen und benutzerdefinierte Tabellen**

Sie können zwischen Beispieltabellen wählen, welche mit der Software zur Verfügung gestellt werden oder eigene Tabellen anlegen und zur Wiederverwendung sichern.

Dieses Werkzeug steht Ihnen als PC-DMIS Anwender kostenlos zur Verfügung.

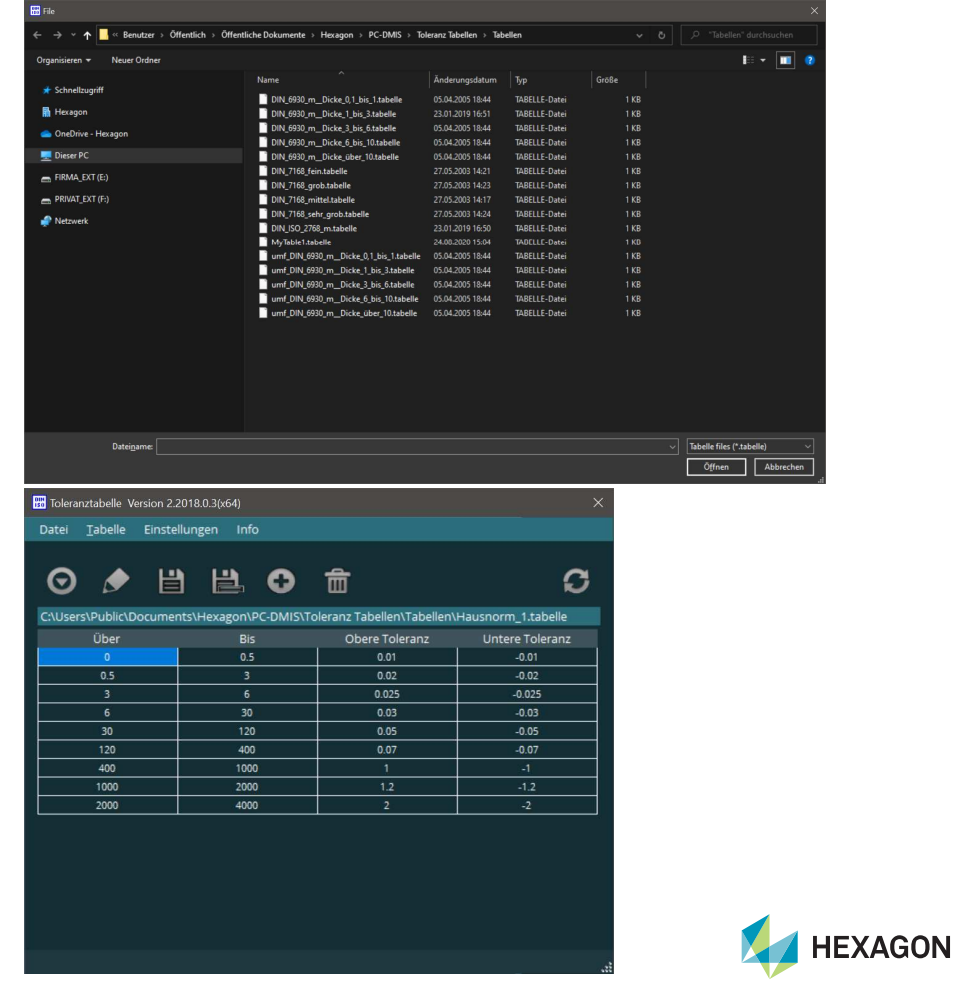

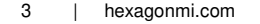

### **PC-DMIS Toleranztabelle – Vorgehensweise**

1. Verwenden Sie bei der Erstellung der Messroutine für Merkmale mit Allgemeintoleranz den Wert 0 für die obere und untere Toleranz.

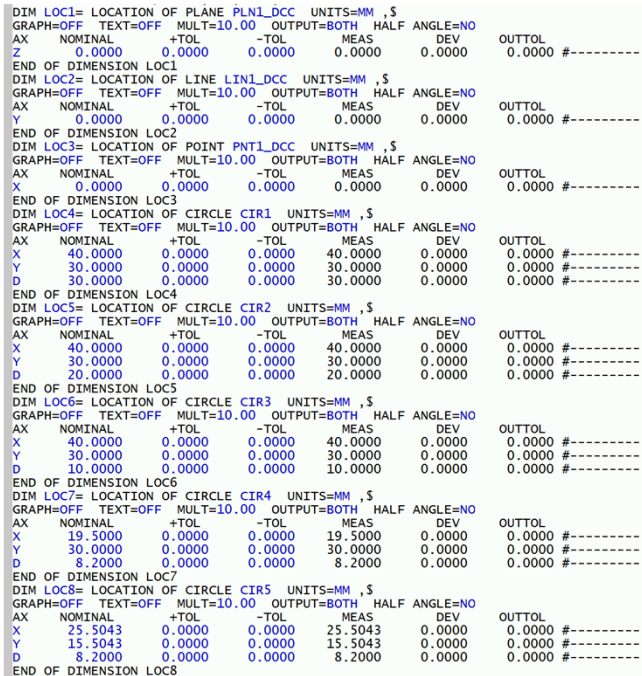

4 | hexagonmi.com

2. Öffnen Sie die gewünschte Tabelle in der Benutzeroberfläche der Toleranztabellen Software.

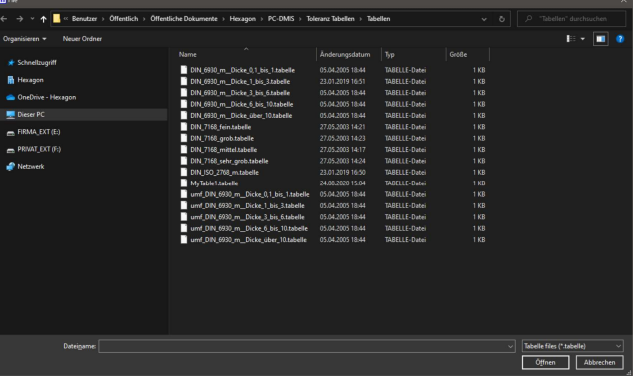

#### 3. Starten Sie das Setzen der Toleranzen

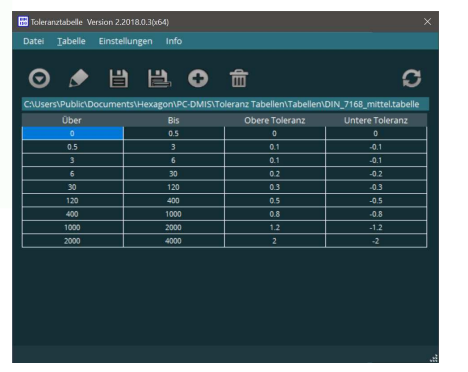

#### 4. Die Toleranzen mit dem Wert +- 0 werden in der Messroutine mit den längenabhängigen Werten aus der Tabelle ersetzt.

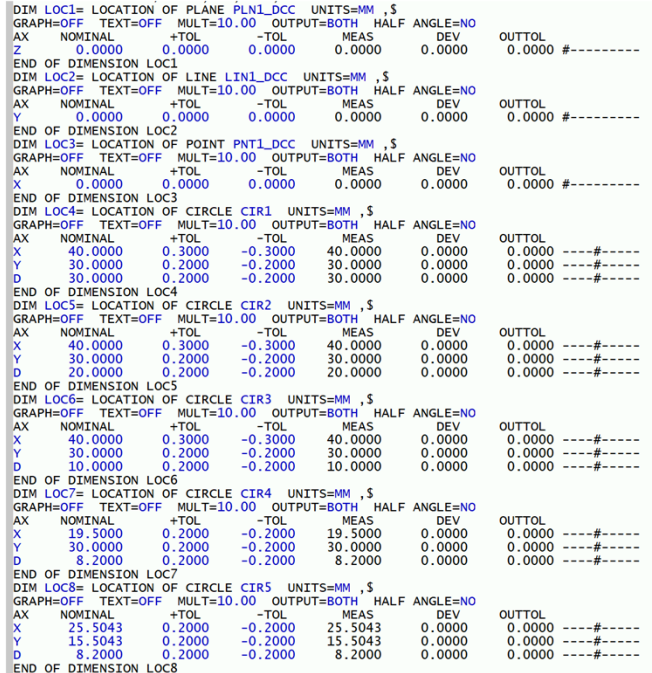

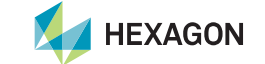

# **Haben wir Ihr Interesse geweckt?**

**Laden Sie sich doch einfach die Software von unserem Server.**

> **https://ftp.hexmet.de/PC-DMIS/PC-DMIS\_Utilities/x64/PC-DMIS%20Toleranz%20Tabelle**

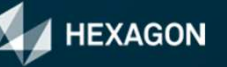